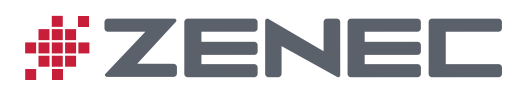

# PRIME/ESSENTIAL NAVIGATION QUICK START GUIDE NL

# <span id="page-1-0"></span>**Basisinstellingen**

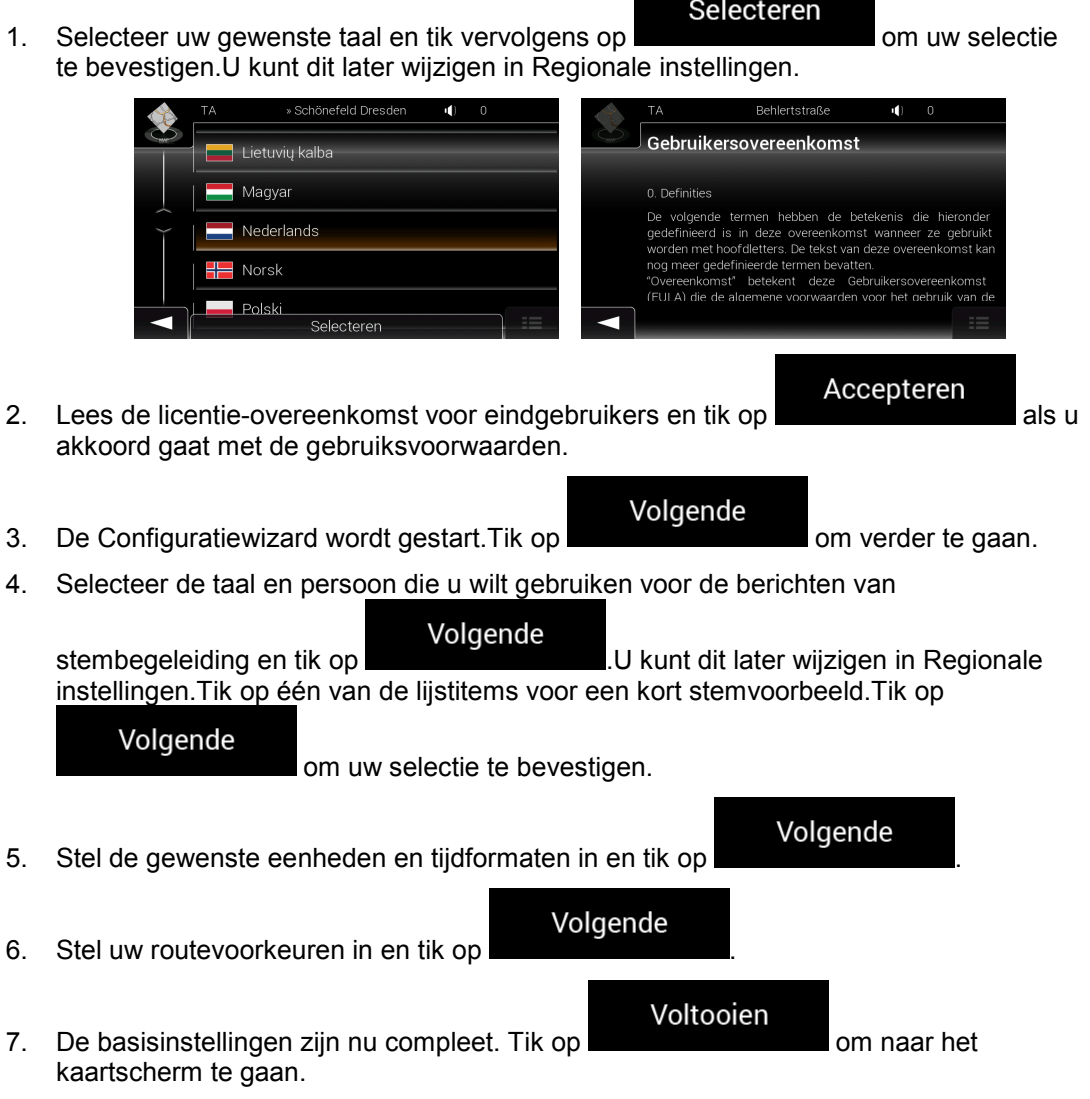

 $\overline{\phantom{a}}$ 

### **Het kaartscherm**

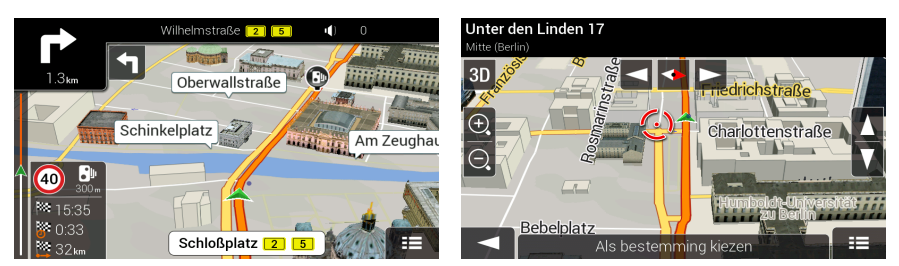

Het kaartscherm is het belangrijkste en meest gebruikte scherm van de software.Tijdens de navigatie toont het scherm route-informatie.

De kaart toont de huidige positie (standaard green arrow), de aanbevolen route (een orange line) en de omgeving.

Als de GPS-positie niet bekend is, wordt de huidige positie met een transparante pijl weergegeven.De laatst bekende positie wordt getoond.Zodra de GPS-positie beschikbaar is, zal de pijl volledig in kleur worden getoond om uw huidige positie aan te geven.

Als u nog geen bestemming hebt geselecteerd, ziet u uw rijrichting en de huidige straat op het kaartscherm.Als u een bestemming hebt geselecteerd, worden de volgende drie gegevensvelden getoond in de hoek linksonder:

- De geschatte aankomsttijd op de bestemming
- De resterende tijd van de route
- De resterende afstand tot de bestemming

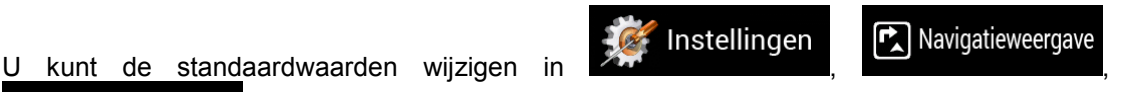

#### Gegevensvelden

of door te tikken op de ruimte waar de gegevensvelden verschijnen en deze vast te houden.

Tik eenmaal op het scherm waar de gegevensvelden verschijnen om het scherm Ritoverzicht te openen.

De volgende extra knoppen worden weergegeven wanneer u een route aflegt en u uw bestemming nadert:

Tik hierop om de beschikbare parkeergelegenheden in de buurt van uw bestemming te bekijken.

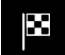

Tik hierop voor extra opties: u kunt de reissamenvatting bekijken, plaatsen rond uw eindbestemming vinden, de huidige locatie opslaan, overschakelen naar voetgangermodusof de navigatie pauzeren.

Door op de naam van de straat te tikken ondeerin de kaart, kunt u het scherm 'Waar ben ik'

openen.Door te tikken op **kommt kunt u** het Navigatiemenu openen.

# **Navigatiemenu**

Tik in het Kaartvenster op **om het navigatiemenu te openen.** 

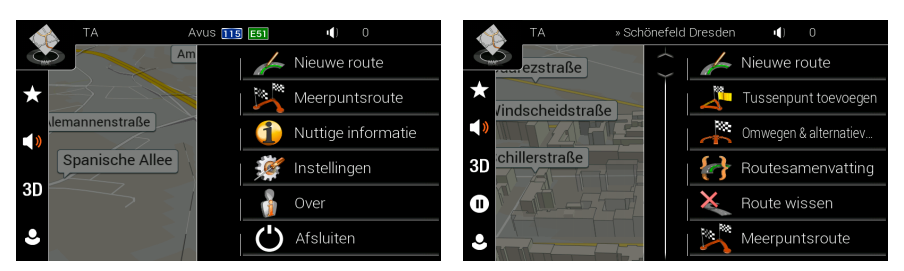

U ziet de volgende menuopties wanneer u navigeert zonder geplande route:

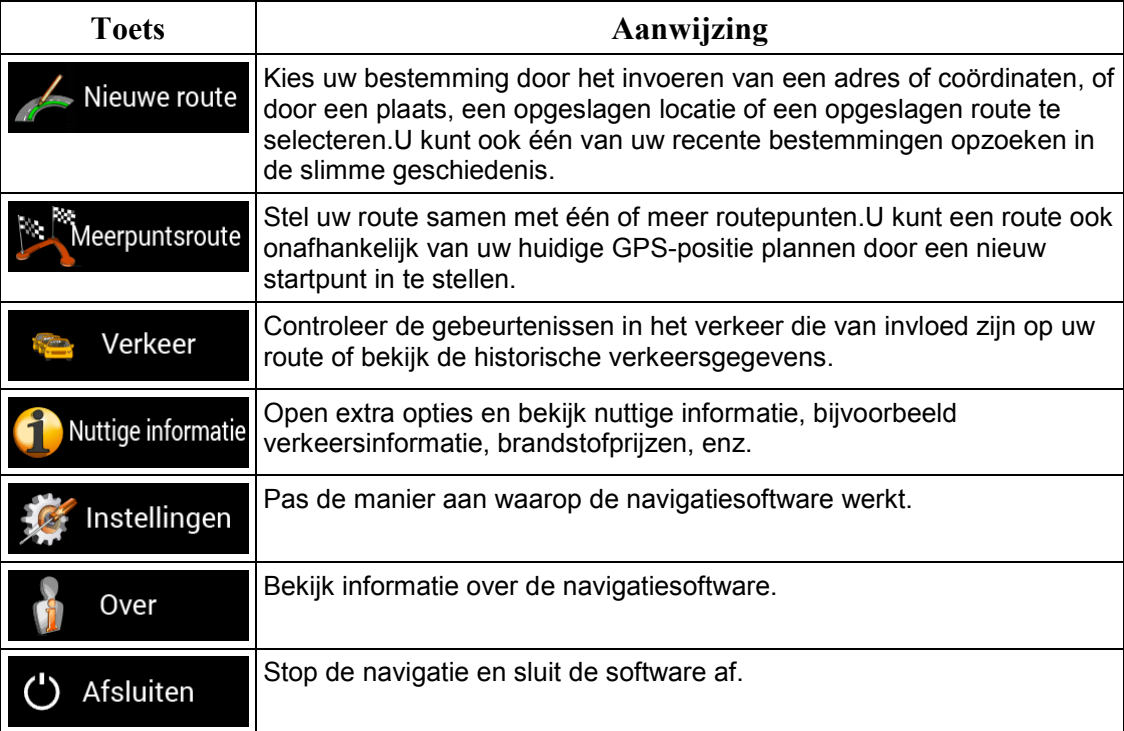

Wanneer u navigeert met een geplande route zijn de volgende menuopties beschikbaar:

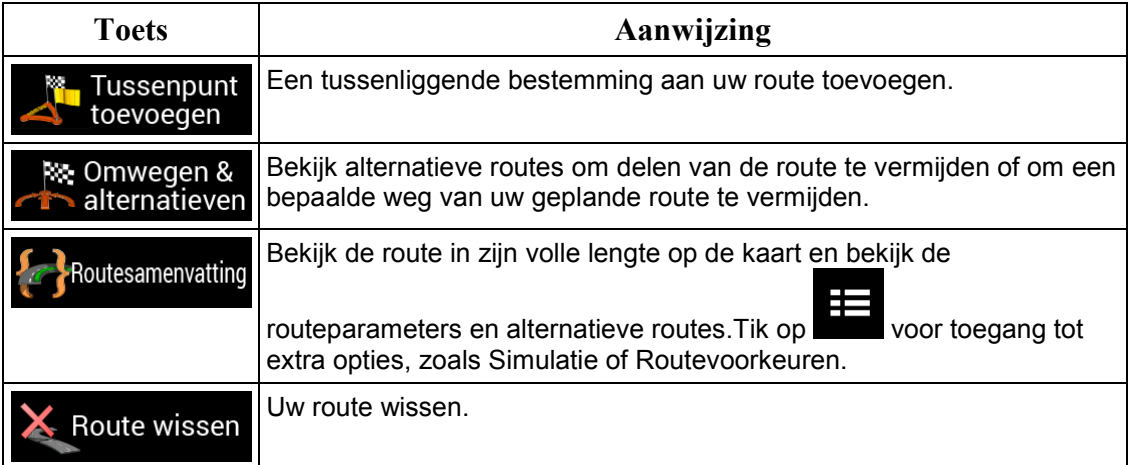

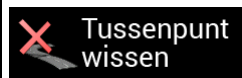

Het volgende tussenpunt of de gehele route wissen.

In het navigatiemenu hebt u de volgende extra opties:

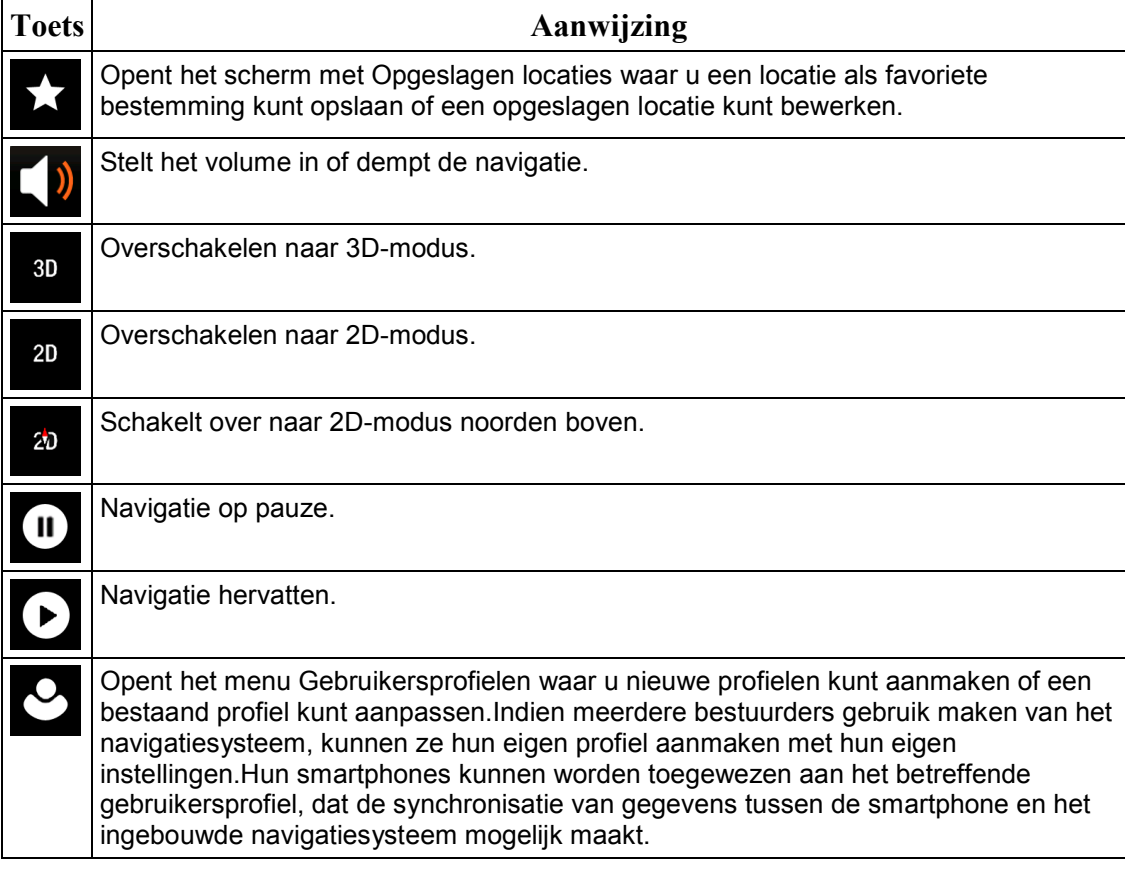

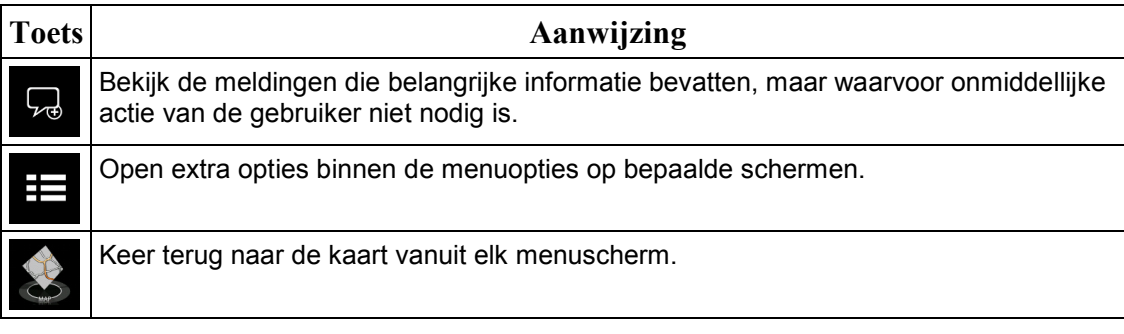

### **Nieuwe route menu**

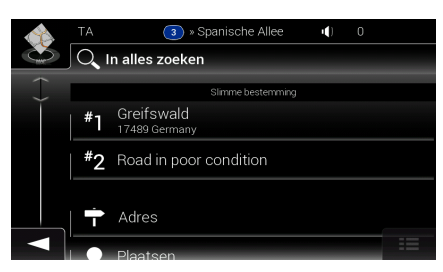

�

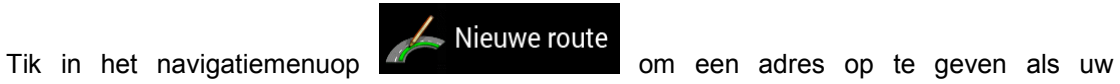

bestemming.

Het menu Nieuwe route naar... biedt de volgende opties:

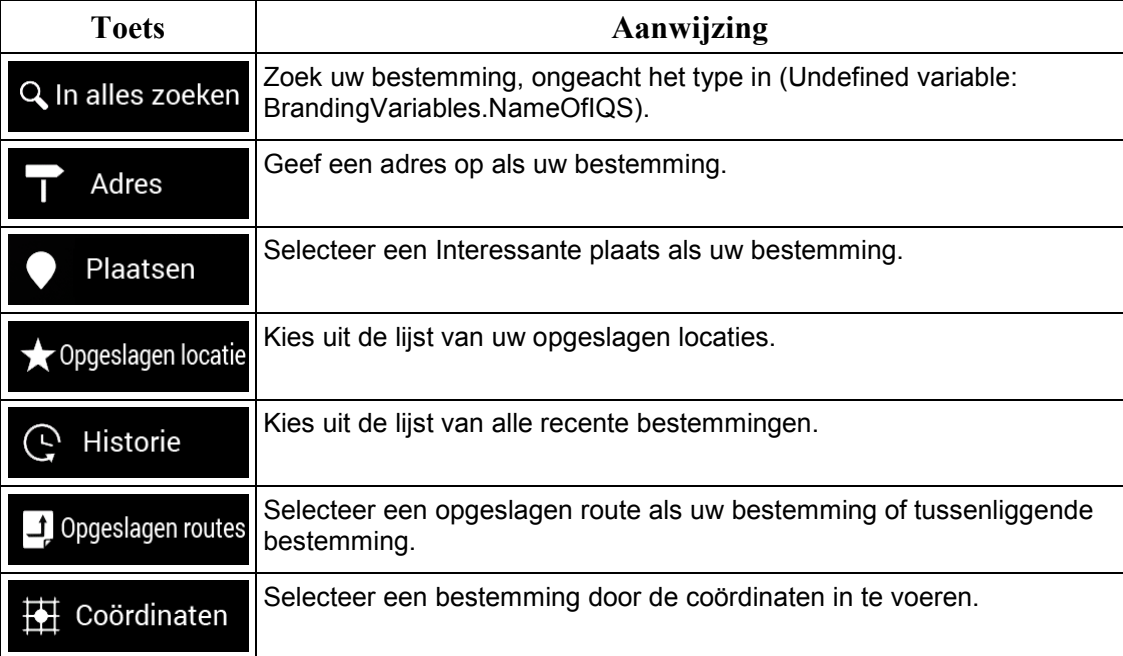

Twee van uw recente bestemmingen staan in het menu Nieuwe route naar... voor eenvoudige toegang. Tik op een van de slimme historie-items om de locatie als uw bestemming in te stellen.

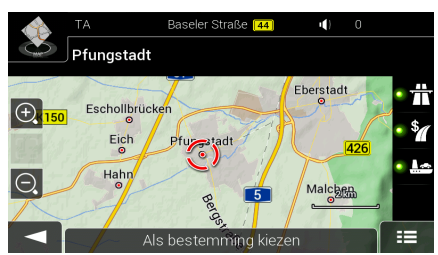

#### **Navigeren naar een adres**

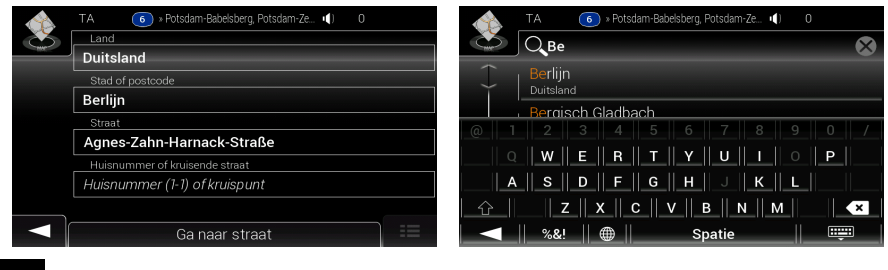

Tik op **in 1998** in de navigatieweergave om het navigatiemenu te openen.

Nieuwe route Adres Tik in het navigatiemenuop **en die standaard geeft het** scherm aan in welke stad of plaats u zich bevindt.

Wijzig zo nodig het land, door het uitvoeren van de volgende stappen:

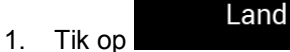

- 2. Gebruik het toetsenbord om de naam van het land in te voeren. Zodra u enkele tekens hebt ingevoerd, verschijnt een lijst met items waarin deze tekenreeks voorkomt.
- माम्पम 3. Tik op om de lijst met resultaten te openen en selecteer een land naar keuze.

Wijzig zo nodig de stad, door het uitvoeren van de volgende stappen:

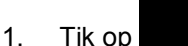

2. Gebruik het toetsenbord om de naam van de stad in te voeren. Zodra u enkele tekens hebt ingevoerd, verschijnt een lijst met items waarin deze tekenreeks voorkomt.

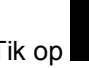

3. Tik op om de lijst met resultaten te openen.

4. Kies een stad of plaats uit de lijst.

Stad

Voer de straatnaam in door het uitvoeren van de volgende stappen:

#### Voer straatnaam in

- 1. Tik op
- 2. Begin met het invoeren van de straatnaam via het toetsenbord. Zodra u enkele tekens hebt ingevoerd, verschijnt een lijst met items waarin deze tekenreeks voorkomt.
- 3. Tik op om de lijst met resultaten te openen. Kies een straatnaam uit de lijst.

Voer het huisnummer in door het uitvoeren van de volgende stappen:

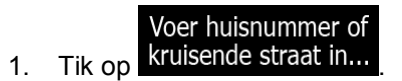

2. Voer het huisnummer in via het toetsenblok. (Om letters in te voeren, tik op ...

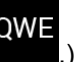

सम्प्स

3. Tik op **en selecteer de straatnaam en het huisnummer.** 

De kaart wordt weergegeven, met de geselecteerde bestemming in het midden. Wanneer

nodig tikt u ergens anders op de kaart om de bestemming aan te passen. De Cursor ( ) verschijnt op de nieuwe locatie.

(optioneel) Om enkele van de routeparameters te wijzigen, voert u de volgende stappen uit:

- 1. Tik op  $\frac{1}{11}$  om snelwegen te vermijden, tik op om wegen met periodieke verkeersheffing of tolheffing per gebruik te vermijden, tik op om veerboten te vermijden, of tik op  $\Box$  om carpoolstroken te vermijden. Als bestemming kiezen 2. Tik op **on the state of the state of the state of the state of the state of the state of the state of the state of the state of the state of the state of the state of the state of the state of the state of the state of** andere bestemming te selecteren.
- 3. Na een korte samenvatting van de routeparameters, verschijnt de kaart met de

Start navigatie

volledige route. Tik op .

7

# **Gecombineerd zoeken**

U kunt zoeken naar adressen, plaatsen, opgeslagen locaties of recente bestemmingen, maar de snelste manier om te zoeken is de optie gecombineerd zoeken.

Nieuwe route .

1. Tik in het Kaartvenster op **om het navigatiemenu te openen en vervolgens** 

#### Q In alles zoeken

2. Tik op **Election Community of the scherm Gecombineerd zoeken wordt** weergegeven.Rechts naast het invoerveld ziet u het zoekgebied, de stad/plaats waar omheen de zoekopdracht wordt uitgevoerd.Het standaard zoekgebied is het gebied waar u zich bevindt.Indien nodig, kunt u het zoekgebied wijzigen.

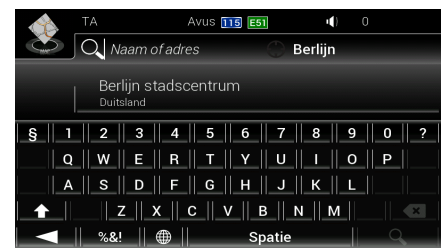

4. Wanneer het juiste zoekgebied wordt getoond, kunt u beginnen de naam, het adres, of de categorie van de gezochte bestemming in te voeren.

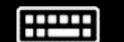

3.

5. Tik op **om de lijst met resultaten te openen.De lijst toont alle** resultaten, ongeacht het type.Adressen, plaatsen, plaatscategorieën, opgeslagen locaties en recente bestemmingen worden gecombineerd in één lijst getoond.

- 6. Indien nodig, tik op de bijbehorende knop om de lijst met zoekresultaten op type te beperken (het nummer op het bijbehorende pictogram geeft het aantal overeenkomende resultaten weer):
	- Tik op om de lijst met recente bestemmingen te zien die overeenkomen met een naam of adres.
	- Tik op voor een lijst met opgeslagen locaties (favorieten) waarvan de naam overeenstemt.

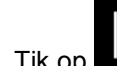

Tik op **UPL** voor een lijst met overeenkomende adressen.

• Tik op voor een lijst met Plaatscategorieën.Blader door de lijst en selecteer één van de categorieën.De lijst met plaatsen binnen die categorie verschijnt in volgorde van hun afstand vanaf uw huidige positie.

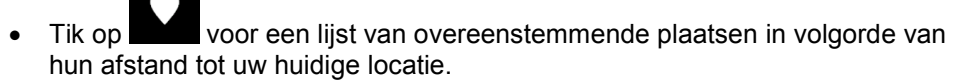

• ((optioneel) Wanneer uw product plaatsen omvat van verschillende providers, dan kunt u de lijst ook beperken door de resultaten van slechts één provider

weer te geven.Zoek naar de logo's van de providers.Tik op één ervan om de plaatsen van die provider te bekijken.

7. De kaart wordt weergegeven, met de geselecteerde bestemming in het midden.Wanneer nodig tikt u ergens anders op de kaart om de bestemming aan te

passen.De Cursor ( ) verschijnt op de nieuwe locatie.

8. (optioneel) Wijzig indien nodig een deel van de routeparameters.

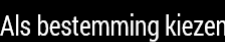

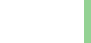

- en om de bestemming te bevestigen of tik op om een om te bestemming te bevestigen of tik op om een andere bestemming te selecteren.
- 10. Na een korte samenvatting van de routeparameters, verschijnt de kaart met de

Start navigatie volledige route.Wacht een paar seconden of tik op .

#### **Navigeren naar een interessante plaats**

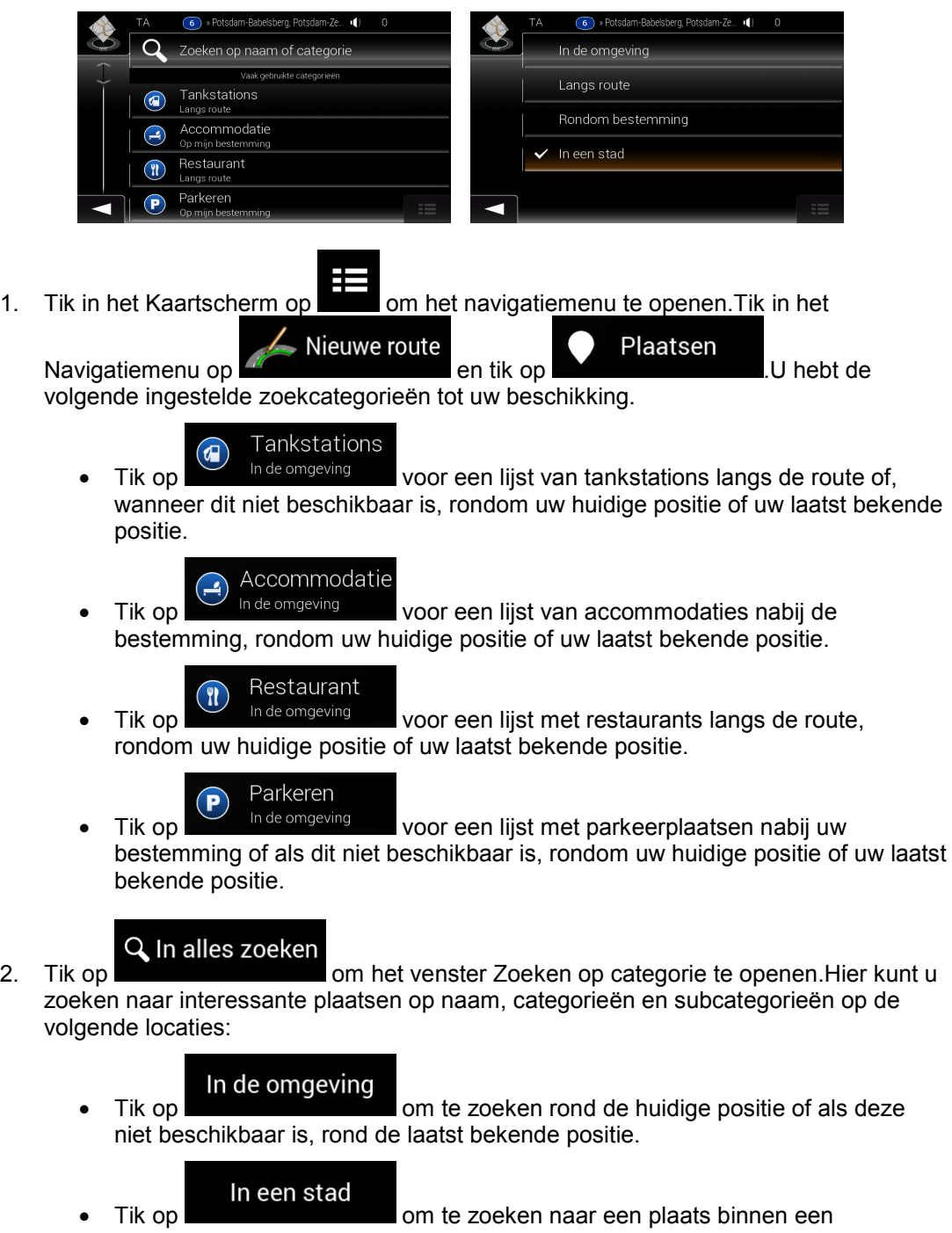

geselecteerde stad.

- Tik op **Rondom bestemming**<br>• Tik op **om te zoeken naar een plaats rond de bestemming** van de actieve route.
	-
- Tik op Langs route om te zoeken langs de actieve route en niet rondom een bepaald punt.Dat kan handig zijn wanneer u zoekt naar een tussenstop waarvoor u slechts minimaal van de route hoeft af te wijken bijv. tankstations of restaurants die u nadert.

## **Voorbeeld van het navigeren naar een interessante plaats**

Om bijvoorbeeld een park te vinden nabij uw bestemming, gaat u als volgt te werk:

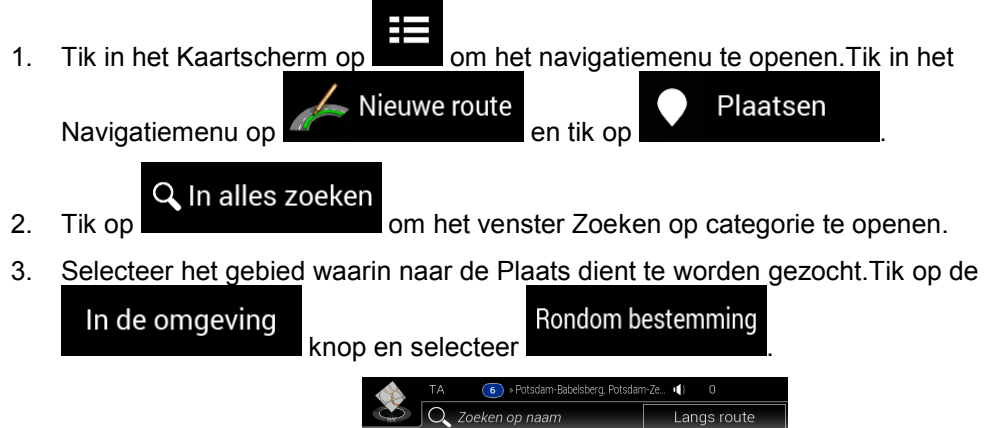

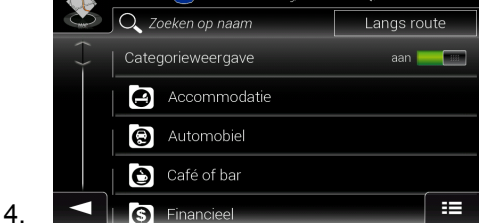

5. Blader door de lijst met plaatscategorieën en tik op een van de items in de lijst.

#### Categorieweergave

- 6. Tik op **ondergenente gave** om de gehele categorie te doorlopen of tik op een subcategorie om uw zoekopdracht te beperken.
- 7. Tik op één van de lijstitems.
- 8. (optioneel) Wijzig indien nodig een deel van de routeparameters.

#### Als bestemming kiezen

- 9. Tik op **onder the sectements were not one of the open** of the open of the open of the open of the open of the open of the open of the open of the open of the open of the open of the open of the open of the open of the o andere bestemming te selecteren.
- 10. Na een korte samenvatting van de routeparameters, verschijnt de kaart met de

volledige route.Wacht een paar seconden of tik op .

Start navigatie

### **Menu Nuttige informatie**

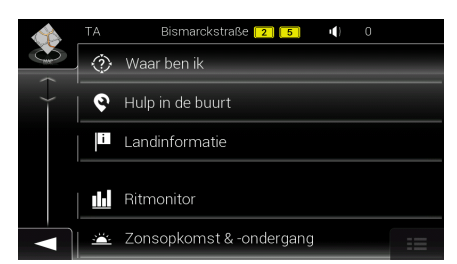

Het menu Nuttige informatie biedt diverse extra functies.Tik in het navigatiemenu op Nuttige informatie

.U hebt een internetverbinding via uw mobiele telefoon nodig om toegang te krijgen tot online diensten, zoals informatie over parkeren en de weersverwachting.

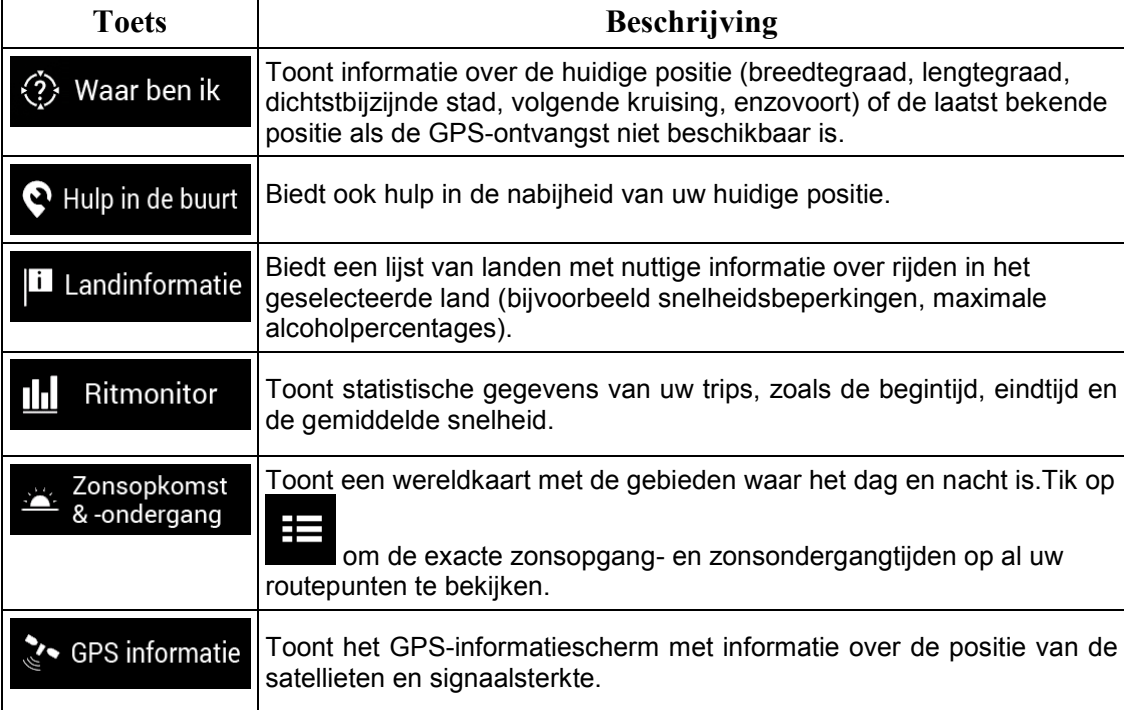

# **Menu Instellingen**

U kunt de volgende programma-instellingen configureren en daarmee het gedrag van Zenec

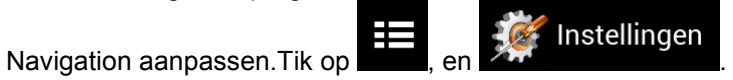

Blader omlaag om meer opties te bekijken.

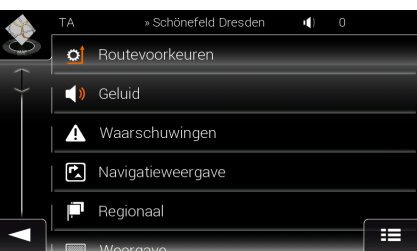

Het menu Instellingen biedt de volgende opties:

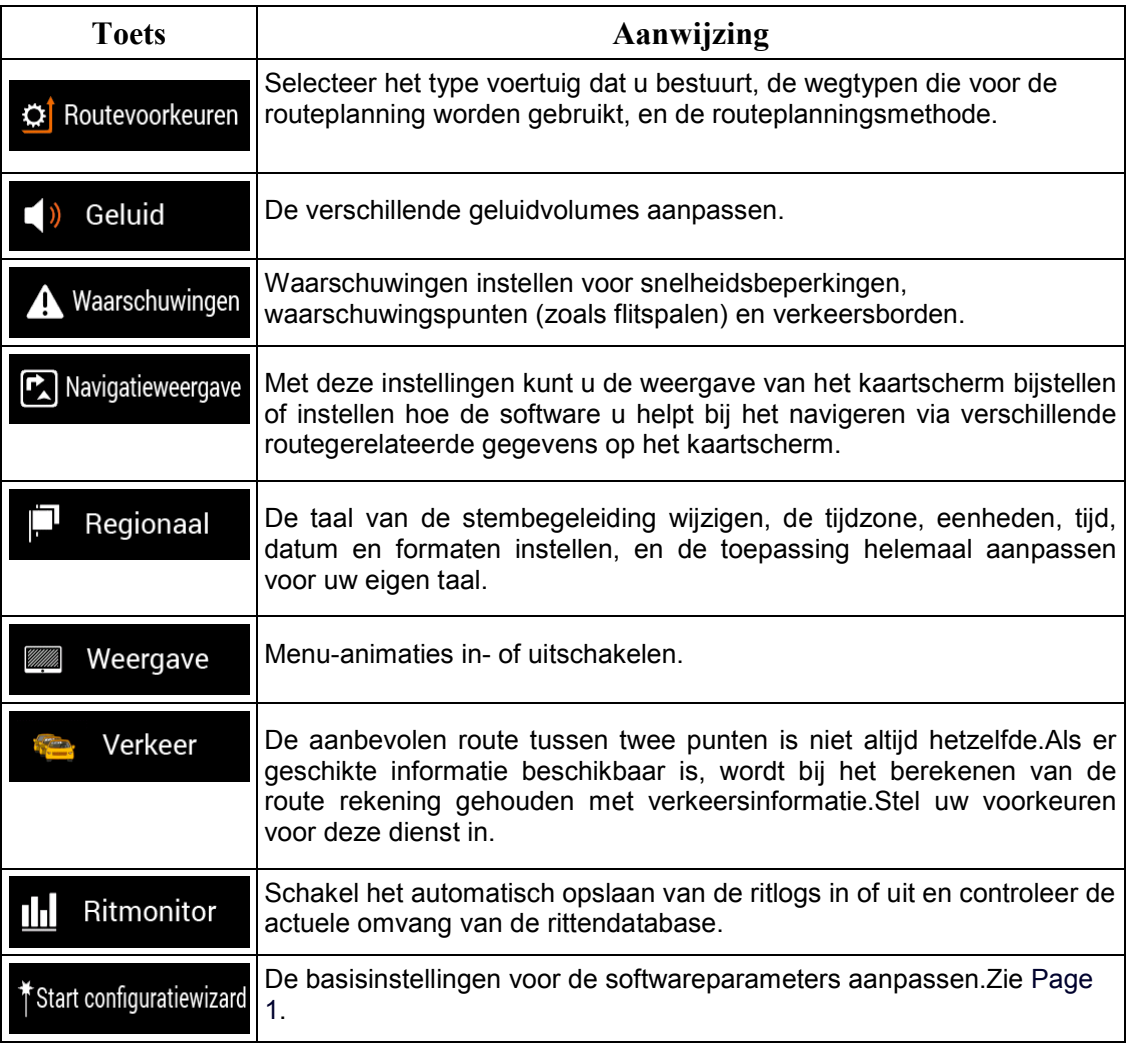

© Copyright 2015

RevA / copy deadline: Q3-2015